# IntelliQuilter Instructions for Wide Design Patterns - Example for width of 102" or more width.

Instructions on how to design, sequence, and sew a guilt top using wide patterns.

Wasatch patterns (Nancy Haacke): MM Aboriginal 108 and other Aboriginal patterns, Garden Trellis 108, Barbed Wire 108, Modern Star 96, and other patterns labeled E2E with a width measurement (80, 92, 106 . . . )

#### **Overview and About using the Wide Patterns:**

- The pattern is designed at 102" or a wider measurement and is not a typical repeating unit as other E2E patterns.
- Tablet thumbnail is tiny and narrow displaying the entire horizontal pattern (102" or wider) with little detail visible. Use the name to identify referencing the .pdf to see the pattern detail. The website thumbnail looks similar, but the pattern can be seen. https://www.digitizedquiltingpatterns.com/
- Design the pattern using Block Pattern, not Pantograph. This type of pattern is really a block pattern that will be repeated vertically, there are no horizontal repeats.
- The starting block must be the width of the pattern design. Example: pattern designed at 102", block width must be 102", 108" pattern, the block at 108" wide.
- For ease of design and stitching, the block height will only be what can comfortably be stitched in the throat space. Example: 24" throat, block height about 19".
- Although designed using wide pattern width, once "Sew Quilt," the sewing width is "Adjusted" to the actual quilt top width prior to sewing.

## **Design Steps using Aboriginal Spirals 108"**

- 1. Design/Sew Quilt > Start New
- 2. Add Pattern/Block > Block Pattern (do not choose Pantograph)
- 3. Enter Rectangle Manually
- 4. Width: 108" (enter the width of the digitized pattern), Height: enter the safe quitable height of your machine throat > Continue > Finished
- 5. Select the wide pattern from the catalog. If the pattern comes in diagonal, change scale to 100%, then rotate so that it is horizontal.
- 6. Move the pattern to the top of the block (snap the center point of the pattern to the top center snap point of the block) > Finished (if it asks to add another pattern, NO) See photo pg3.
- 7. Add/Edit Pattern page, Repeat Pattern > Select the pattern > Continue > Y Repeats (tap + to add one pattern or more depending on the height of the digitized pattern). See photo pg. 3.
- 8. Tap Zoom off > Zoom In (to get a good view of the gap space) > tap Zoom On (to turn zoom off)
- 9. Y Distance: Tap on the minus sign to decrease the gap (distance) between the rows. Use Zoom and Pan as necessary to check the gap. What you see is what you get. When it looks good > Finished See photos pg3.
- 10. The pattern may be too small or too dense, or too large for your taste. Turn Grid On and tap on Zoom Off > True Size to check the actual size the pattern will quilt. If you want to alter the size, Modify Pattern > Select All > Continue > Scale (use Zoom > True Size along with Grid On to

- achieve the desired pattern size) > Move (to keep the pattern inside the block from top to bottom). When the density and size are what you want, Finished > Finished.
- 11. If the pattern is resized and wider than the original block, make sure the pattern is not taller than the original block, use the block as a Clipping Block to retain the original block width.
- 12. Save Quilt/Pattern (good idea to save the design at this time before sequencing and sewing)

#### **Tips on Sequencing and Sewing**

This type of design is the result of vertical repeats of a full (108") width pattern. It is not a continuous line repeat like most edge to edge designs. As a result, the pattern "row" is made of one or more individual horizontal stitching paths. The pattern may stitch back and forth across the width of the quilt top several times from left to right, right to left continuously until the pattern "row" is finished.

- Sequence the design manually.
- Sequence only enough of the designed rows that will fit within the machine throat space.
- Sequence with **ALL** start and end points on the SAME side of the pattern.
- If the end point is above the start point, use Swap End Points. The start point needs to be above the end point. See photo pg. 4
- If the start and end point or the first row is on the right side of the pattern, the start and end points need to be flipped. Go to Modify Pattern > Select All > Flip X

#### Sew Quilt > Sequence

- Start and end point of the first row should all be on the left side. See instruction above
- Select the first row If the start point is not at the top of the row pattern, tap on Swap Start/End Points.
- Select the second "row". It is important for the start point of row two to align with the end point of row one. If it doesn't because it is on the other side of the pattern or at the bottom of the row pattern, select swap the start/end point. Note: if the start and end point is on the opposite side of the pattern, you will see a pink connecting line between the end of row 1 and start of row 2. You do not want to see this line. All start points must be in the same position as the last end point for continuous stitching.
- How do you want to connect this pattern? > Continuous
- Sequence only enough rows to easily quilt in your throat space.

### **Sew Quilt**

- 1. Sew Quilt > Adjust Screen Configuration > Finished (First realign the guilt to place the first row, then use the Adjust feature to clip off extra pattern if too wide for the quilt top)
- 2. Realign > align the pattern on the screen with the quilt top (you may want to align using top left, or use top center point on the screen and top center of the quilt top, your choice.) Now adjust the sides.
- 3. Continue > Adjust (Mode: Clip) > (adjust the right side or both sides depending on the method used to realign the quilt pattern) See photo pg4.
- 4. Ready to start quilting

5. After quilting the sequenced area, advance the quilt, realign, and stitch the sequenced segment again. Touch a reference point on the screen (zoom in) > touch the end point of the previous sequenced pattern > Move the needle to the end point of the previous sequenced pattern > OK

**Note:** These patterns are fun to stitch out and look beautiful, and because of the continuous L to R, R to L across the rows, they stitch fairly fast.

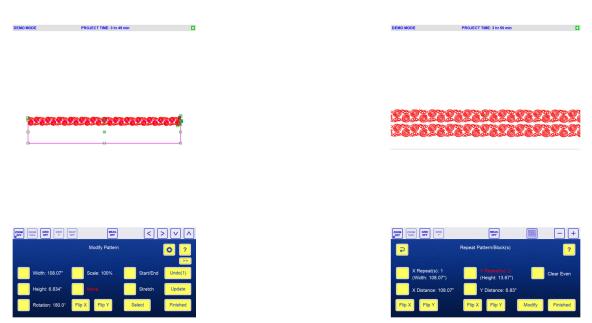

Design steps # 6 & 7: Move pattern to top of block, add Y repeats

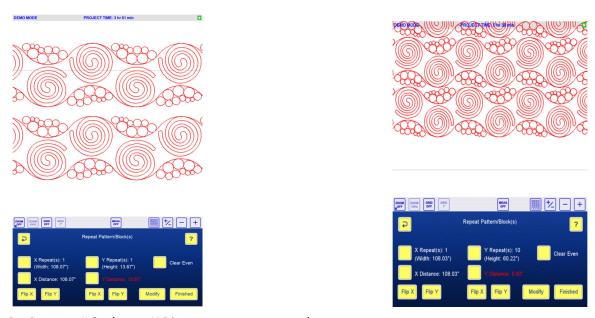

Design step # 9: change Y Distance to remove gap between rows

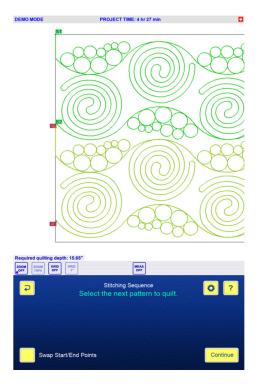

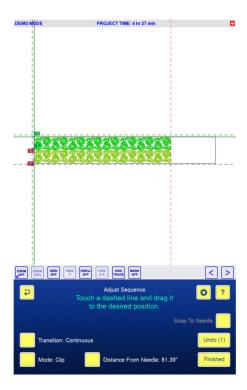

Sequencing: Notice start/end on with start top of row

Top left Alignment, Adjusting right side

This pattern is now all set to stitch both rows of the design continuously L-R, R-L until the entire pattern is stitched. Set on Speed 1.5, this pattern would take about 30 minutes to stitch 80" wide x about 16" high.

#### **Notes:**